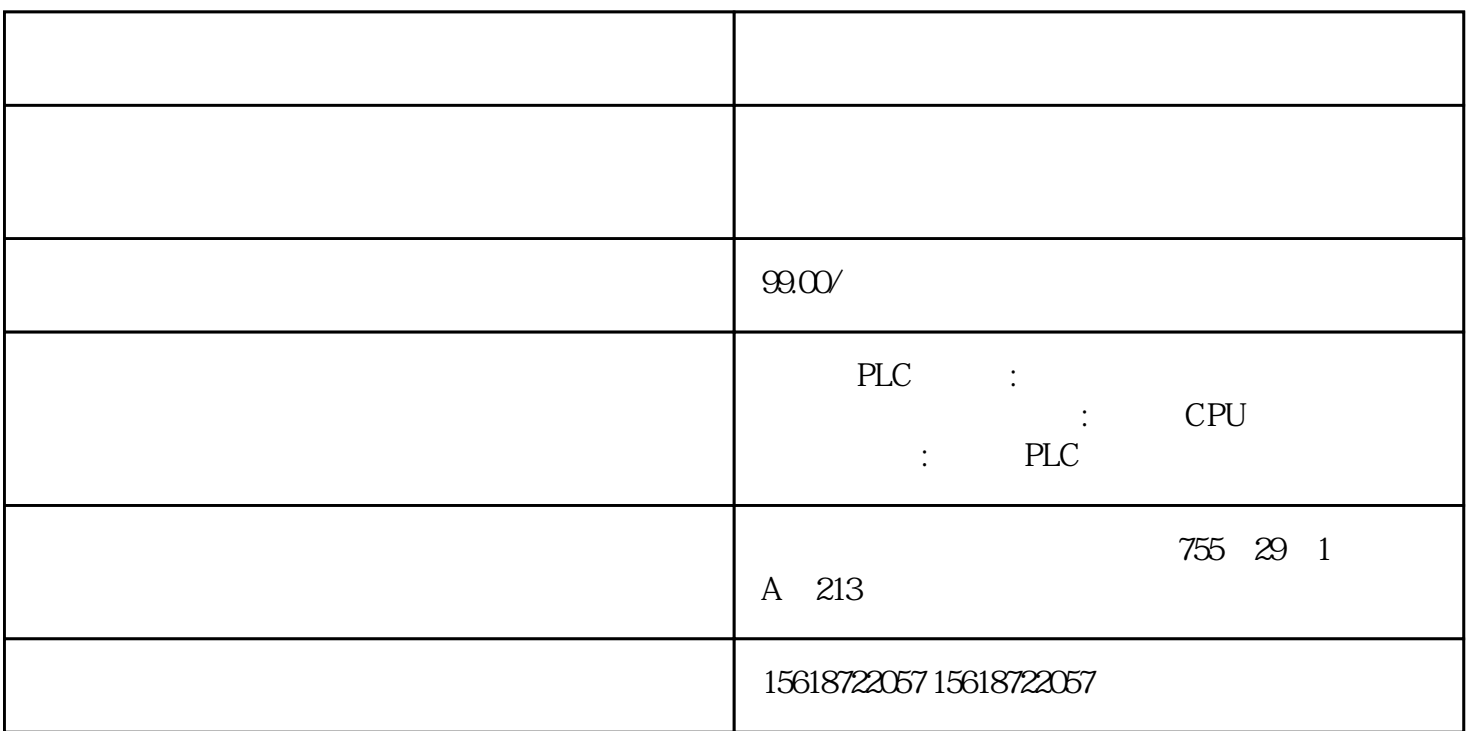

打开《XC系列编程工具》编程软件,点击右上角的"文件"选择"创建新工程"。在弹 PLC  $\hspace{1.6cm}$  "  $\hspace{1.6cm}$  XC3-24" "PLC " "PLC1- " "  $\blacksquare$  $1$  9600/8/1/  $\alpha$  and  $\alpha$  and  $\alpha$  is the set of  $\alpha$ 

PLC modbus <br>PLC " PLC" PLC  $\sum_{i=1}^{n}$ PLC Modbus Modbus Modbus

Modbus

注意:PLC程序下载后一定要重启,配置才会生效。

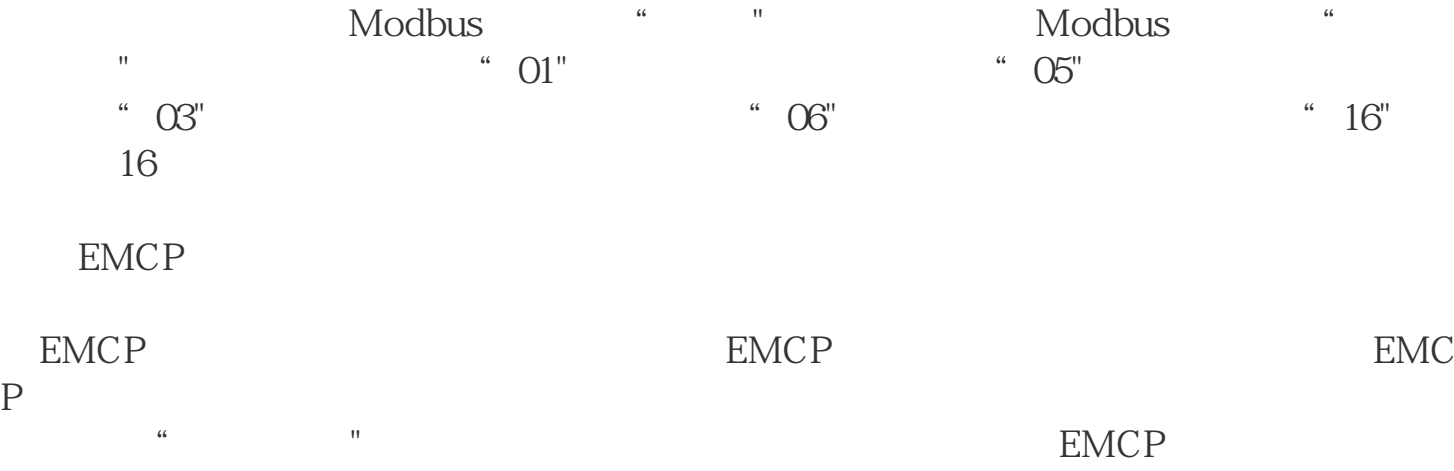